**Version 1.0 01/18/2019**

# Xerox® Connect App for Salesforce® Quick Start Guide

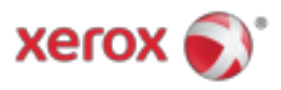

## Xerox® Connect App for Salesforce®

Xerox® Connect App for Salesforce® is for use with Xerox® ConnectKey® Technology enabled Multifunction Printers (MFP), VersaLink® and AltaLink® devices.

Xerox® Connect App for Salesforce® is an application that provides additional functionality to supported Xerox® Multifunction Printers (MFPs). Xerox® Connect App for Salesforce® is readily available to anyone with a Xerox® App Gallery account and can be installed directly from the Xerox® App Gallery app installed on supported MFPs.

Users can use the Xerox® Connect App for Salesforce® to scan in documents using the MFP and print important documents from a Salesforce® account.

### Getting Started

#### **STARTING**

Once the Connect App for Salesforce® app is opened, the user will be directed to the Salesforce® Login Page. A user will log into the Salesforce<sup>®</sup> account using a username and password. Then click "Accept" to begin the Connect for Salesforce® App experience.

#### **HOME PAGE**

On the Connect for Salesforce® homepage, the user can choose to scan a document, and have it sent to a record in a Salesforce® account, or print a document saved in a Salesforce® account or a client account.

#### **SCANNING**

After selecting "Scan To" the user must now select a record in which the document will be saved.

First choose the record's parent, which can be the Account name, Lead, or Contact.

Then type in the record's name in the search field. Select the record and click "Ok"

On the Scan Page, the user can adjust any properties regarding the output of the document.

When finished, simply touch "Scan" and the document will be scanned and saved under the record selected.

#### **PRINTING**

After selecting "Print From", now select a record in which the document currently resided.

© 2019 Xerox Corporation. All rights reserved. Xerox®, Xerox and Design®, ConnectKey®, VersaLink® and AltaLink® are trademarks of Xerox Corporation in the United States and/or other countries. Salesforce® is a trademark of Salesforce.com. BR25777

Document Version: 1.0 (January 2019).

First choose the record's parent Account, Lead or Contact. Type in the record's name in the search field.

 When selecting a record, the record's attachments will be displayed. Select the attachment to print.

On the Print Page, adjustments can be made to any properties regarding the output of the document.

When done, simply touch "Print" and the document will be printed.

## **Support**

#### **ONLINE HELP AND DOCUMENTATION**

To access the Xerox® App Gallery knowledge base, click the link http://www.support.xerox.com/support/xerox-app-gallery/support To access the Xerox® App Gallery documentation, click the link http://www.support.xerox.com/support/xerox-app-gallery/documentation

#### **SUPPORTED DEVICES**

For a list of supported Xerox® devices, click the link https://www.xerox.com/en-us/connectkey/apps

© 2019 Xerox Corporation. All rights reserved. Xerox®, Xerox and Design®, ConnectKey®, VersaLink® and AltaLink® are trademarks of Xerox Corporation in the United States and/or other countries. Salesforce® is a trademark of Salesforce.com. BR25777

Document Version: 1.0 (January 2019).